## **Tutorial de acesso às normas técnicas**

## **Plataforma Target/Web**

1. Acesse<http://www.bib.ucdb.br/>

2. Na barra de Pesquisa Geral, digite palavras que compõem o título ou o código da norma que você procura.

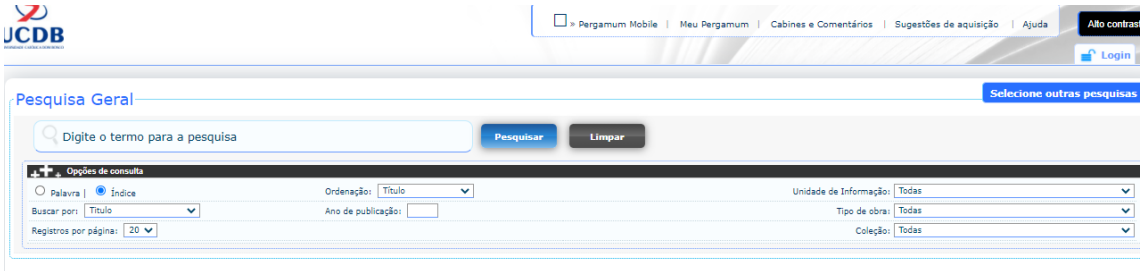

Buscando pelo código da norma a recuperação é mais precisa. Por exemplo, para acessar a norma de Referências (ABNT NBR 6023), busque por: 6023. Clique em Pesquisar.

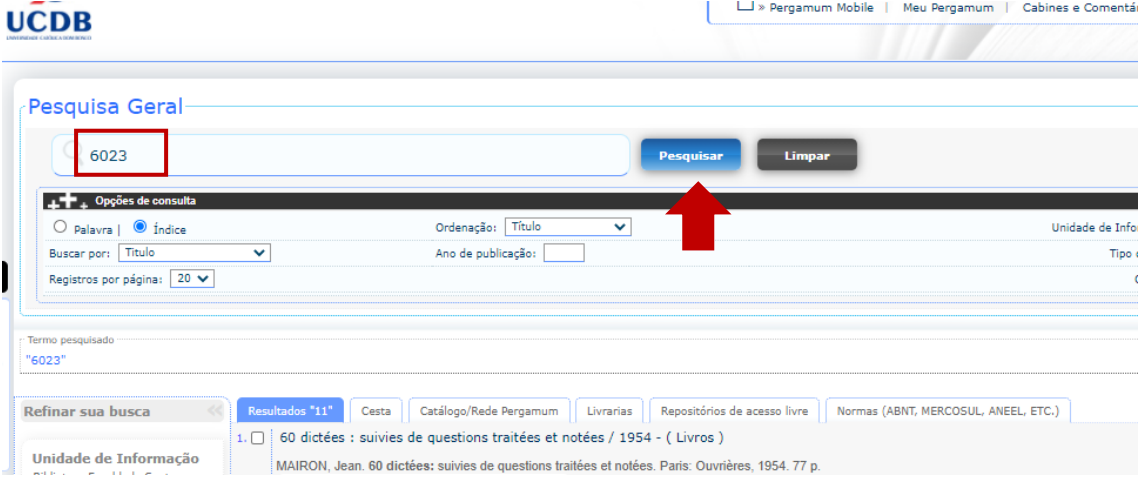

## 3. Clique na aba Pesquisa "NORMAS, ABNT, MERCOSUL, ANEEL, ETC.."

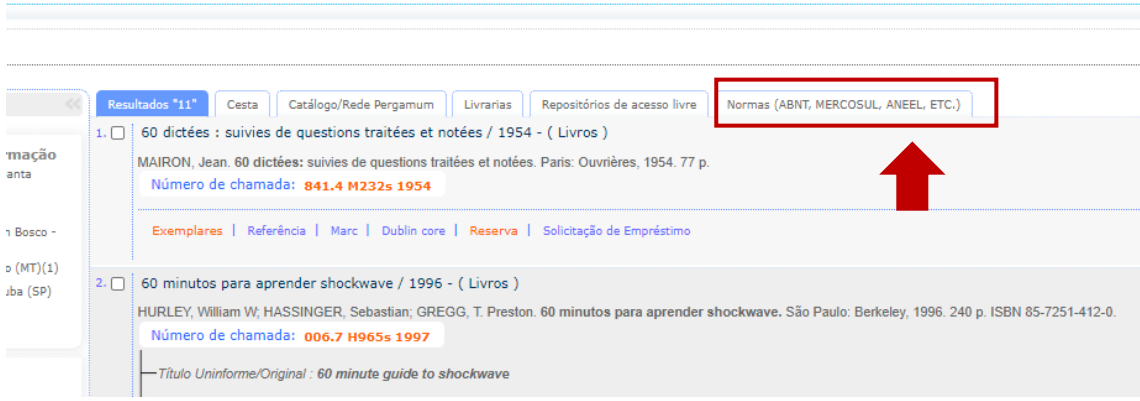

4. Clique na imagem do documento ou no ícone cadeado.

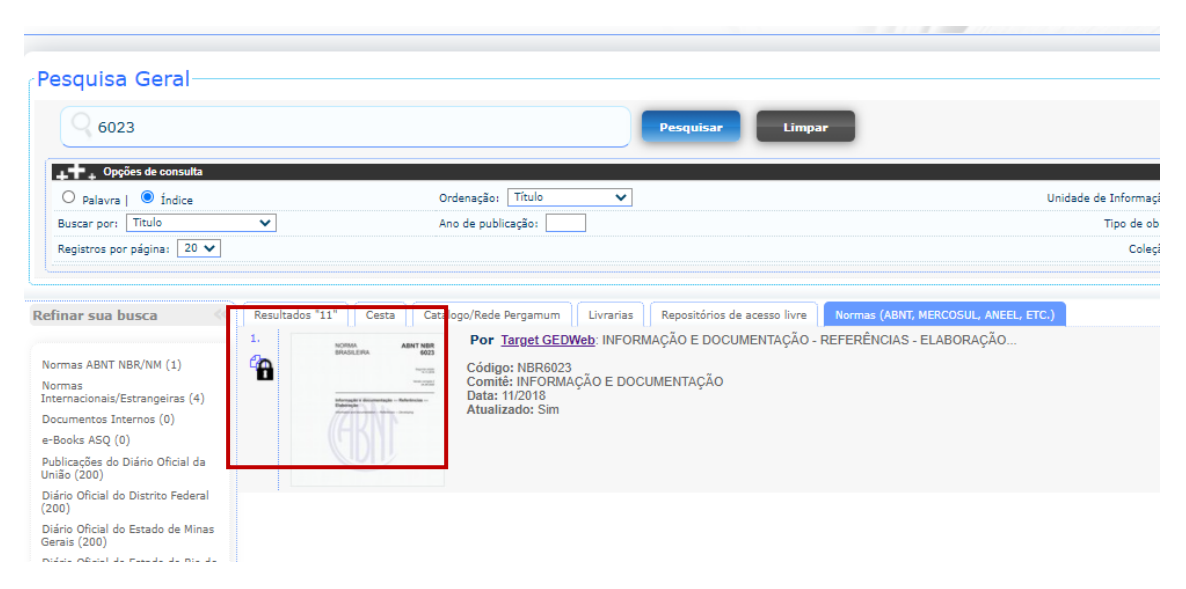

5. Se você não tiver feito login anteriormente, abrirá uma janela para que você o faça. Insira seu RA ou RF e a sua senha de acesso ao Pergamum, a mesma que você utiliza para realizar empréstimos de livros nas bibliotecas. Caso você já esteja logado, essa etapa não é necessária.

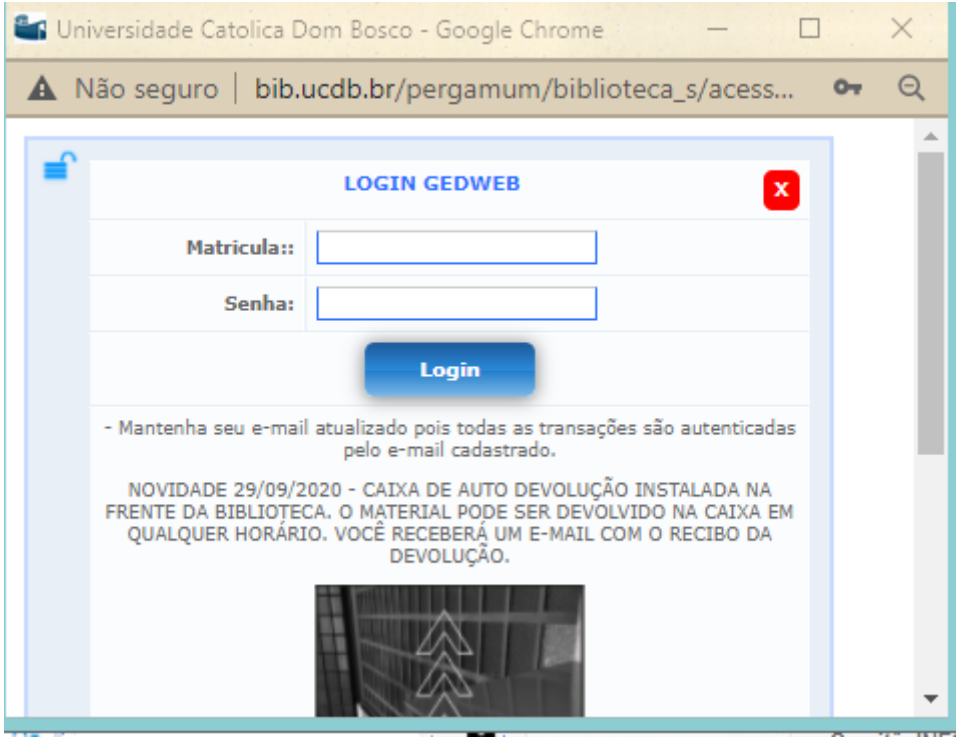

6. Caso deseje salvar a norma, clique no ícone de Impressão, em seguida clique em Imprimir intervalo. Só é possível salvar 20 folhas por vez.

## **BIBLIOTECA CENTRAL UCDB – PE. FELIX ZAVATTARO** \_\_\_\_\_\_\_\_\_\_\_\_\_\_\_\_\_\_\_\_\_\_\_\_\_\_\_\_\_\_\_\_\_\_\_\_\_\_\_\_\_\_\_\_\_\_\_\_\_\_\_\_\_\_\_\_\_\_\_\_\_\_\_\_\_\_\_\_\_\_\_\_\_\_\_\_\_

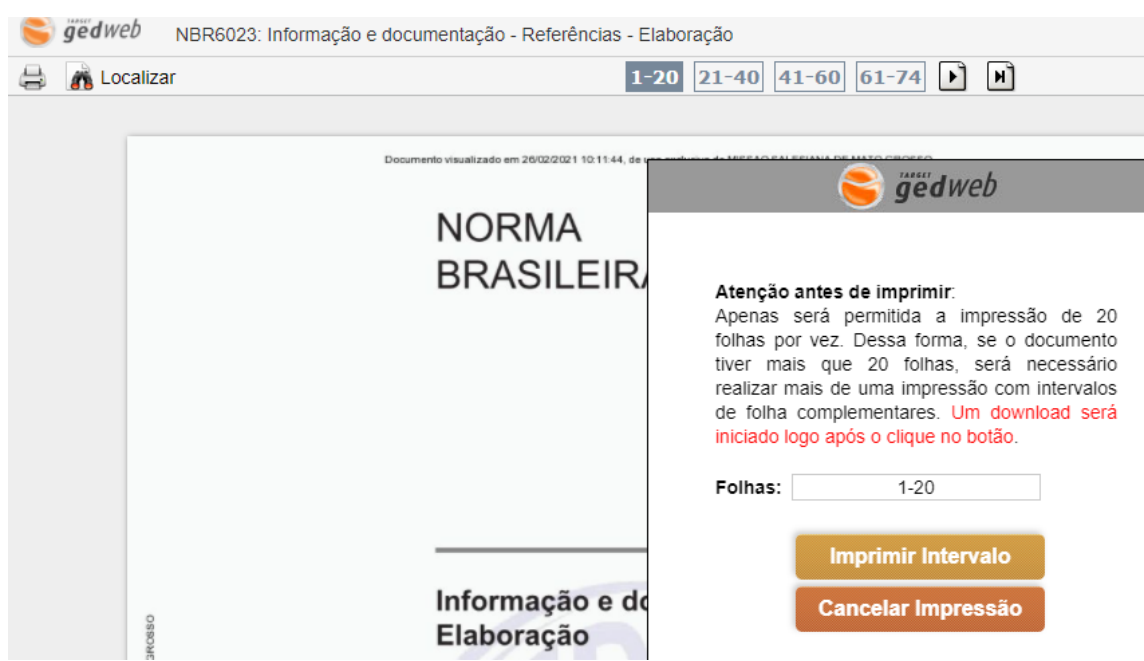

Contato: [bibcg@ucdb.br](mailto:bibcg@ucdb.br) 3312-3551/3312-3553